# **Help voor het 'Verjaringsprogramma zeden'**

# **Inleiding**

Het is voor de professional in het zedenvakgebied steeds gecompliceerder geworden om de verjaring van een zedenzaak te berekenen. Dit is het gevolg van de vele wetswijzigingen op het gebied van zowel verjaringstermijnen als in de zedentitel Het vraagt in veel gevallen meer dan gemiddelde juridische deskundigheid om de verjaring vast te stellen, wat kan leiden tot onduidelijkheid, onzekerheid en soms tot onjuiste conclusies over de datum waarop een zedenzaak verjaard is. Onjuiste conclusies hebben uiteraard grote gevolgen voor de betrokkenen (zowel voor aangever als voor verdachte) en kunnen leiden tot onjuiste beslissingen in de gang naar een rechtszaak.

Dit programma helpt u om snel en relatief eenvoudig de verjaring van een zedenzaak te berekenen. U voert eerst een aantal gegevens in, waar het programma u per scherm om vraagt. Daarna toont het programma u de conclusie alsmede de toelichting daarop. In deze toelichtende helptekst vindt u per scherm de uitleg voor de gebruiker.

# **Het programma is een hulpmiddel**

Het 'Verjaringsprogramma zeden' is een hulpmiddel bij de berekening van de verjaringstermijn van een zedenzaak. Zoals in de disclaimer staat vermeld, is de Politieacademie niet verantwoordelijk voor eventuele fouten in het systeem. Als een zedendelict strafrechtelijk verjaard is, hoeft dit niet te betekenen dat het ook civielrechtelijk verjaard is. Hiertoe dient betrokkene doorverwezen te worden naar een advocaat.

# **Doelgroep**

Het programma is ontwikkeld als hulpmiddel voor de beroepspraktijk van professionals die zich bezig houden met zedenzaken. Hiermee worden bedoeld:

- zedenrechercheurs van de politie en de Koninklijke Marechaussee
- openbaar ministerie
- advocatuur
- overige juridische hulpverleners

**Belangrijk**: Om dit programma optimaal te kunnen gebruiken is juridische kennis van de zedelijkheidswetgeving noodzakelijk. Het wordt afgeraden om het programma te gebruiken zonder de deskundigheid van een professional op het gebied van zedenzaken.

#### **Opbouw en structuur van het programma**

Het programma vraagt u als gebruiker eerst om een aantal gegevens in te voeren, te

- weten:
- pleegdatum of -periode van het strafbare feit
- geboortedatum slachtoffer
- geboortedatum of geschatte leeftijd verdachte
- selectie van het juiste wetsartikel

controle op de toen geldende wettekst van het gekozen artikel en bevestiging of u voor het juiste artikel hebt gekozen

Hierna krijgt u het scherm te zien met de conclusie (verjaringsdatum of -periode) en de juridische onderbouwing van die conclusie.

# **Uitleg functietoetsen**

Het startscherm geeft u informatie over ontstaan en doel van de software. Vanuit dit scherm (en alle overige schermen) kun u altijd gebruik maken van de navigatietoetsen home, help, colofon en disclaimer.

- Home Met deze functie kunt u op ieder gewenst moment terug naar het beginscherm van het programma
- Help Met deze functie kunt u op ieder gewenst moment gebruik maken van de helptekst voor een toelichting op het programma
- Colofon Hier vindt u informatie over de samenstelling van de werkgroep, de versiedatum van het programma, het internetadres en gegevens over beheer en foutmeldingen
- Disclaimer Hier vindt u gegevens met betrekking tot de verantwoording en de wijze waarop u eventueel geconstateerde fouten of omissies kunt melden

#### **De knoppen opnieuw, volgende en vorige**

Volgende: met deze toets gaat u door naar het eerstvolgende scherm Vorige: met deze toets gaat u één stap terug in het programma; dat betekent dat u bij de berekening van meerdere zaken met een aantal gelijke gegevens, niet alle gegevens steeds opnieuw hoeft in te voeren. U kunt met vorige teruggaan tot het scherm waar u gegevens wilt wijzigen; in eerdere schermen ingevoerde gegevens blijven staan Opnieuw: met deze toets kunt u vanuit elk scherm direct terug naar het beginscherm (zelfde functie als Home); in eerdere schermen ingevoerde gegevens gaan verloren

# **Pleegdatum of -periode van het strafbare feit**

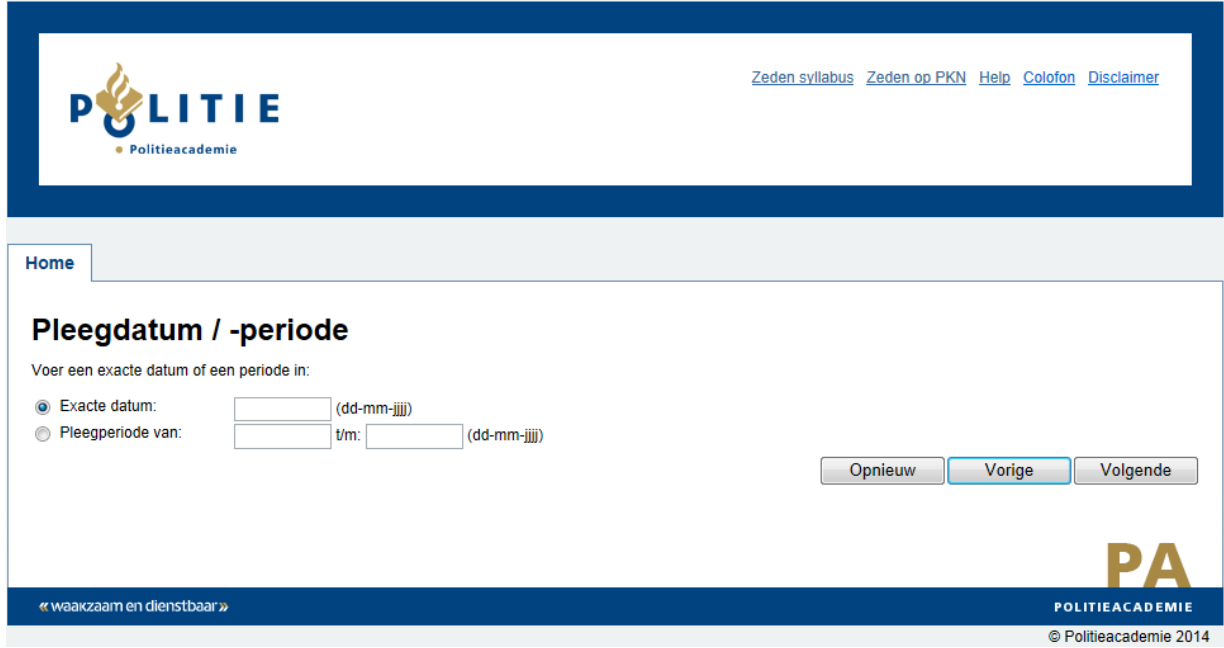

Hier vult u de exacte datum in waarop het delict is gepleegd of een pleegperiode. De datum voert u als volgt in: dd-mm-jjjj

U kunt kiezen voor een pleegperiode als de exacte datum van het delict niet bekend is (maar wel een geschatte periode) of in geval er sprake is van meerdere delicten in een bepaalde periode, zoals bijvoorbeeld bij incest aan de orde kan zijn. Als het bijvoorbeeld gaat om incest gepleegd van 1986 tot 1989, dan voert u dat als volgt in: Pleegperiode van 01-01-1986 t/m 31-12-1989

#### **Geboortedatum slachtoffer**

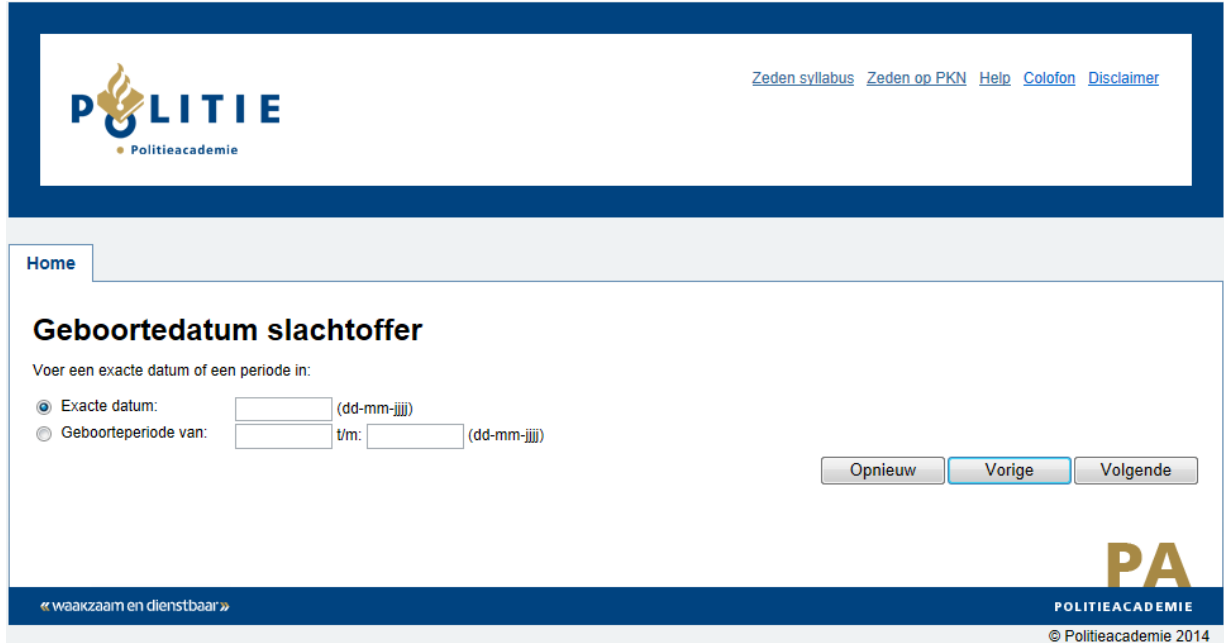

Hier vult u de exacte geboortedatum in van het slachtoffer. Ook hier geldt dat u de datum invoert als dd-mm-jjjj

Er zijn situaties denkbaar waarbij u niet beschikt over de exacte geboortedatum van het slachtoffer. U kunt dan kiezen om een geboorteperiode in te voeren, waardoor het programma verder rekent met die gegevens (in verband met eventuele minderjarigheid van het slachtoffer).

# **Geboortedatum of geschatte leeftijd verdachte**

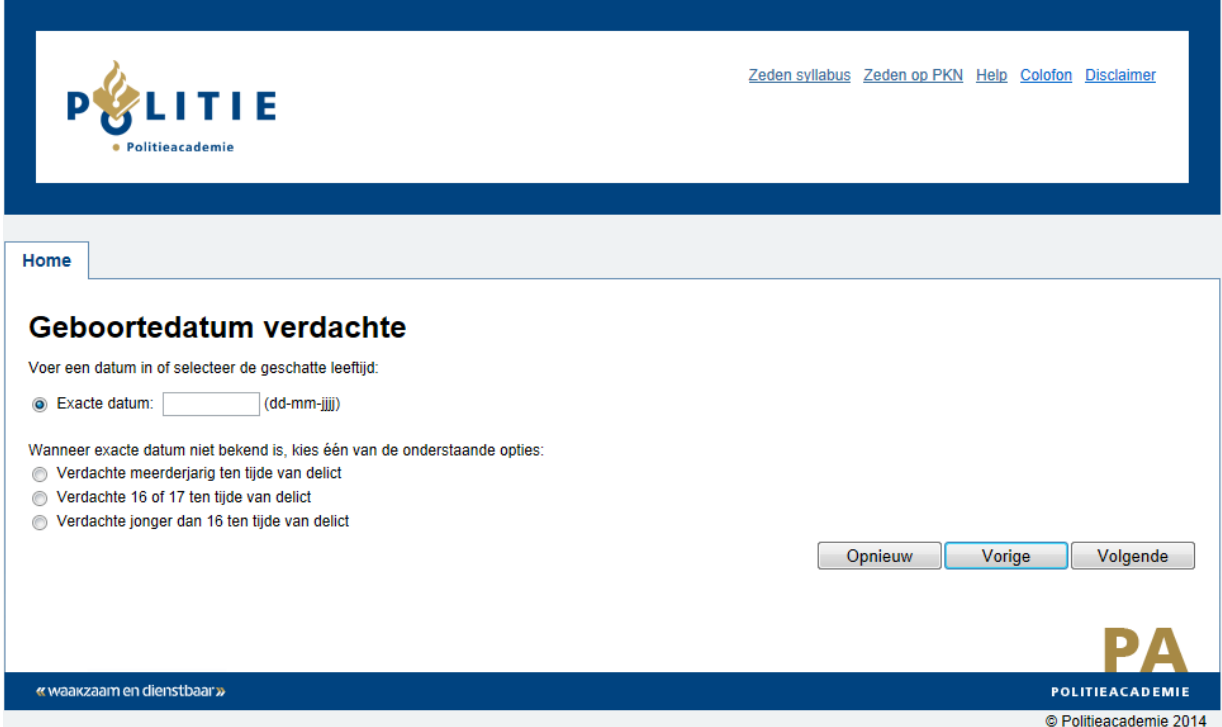

Hier vult u de exacte geboortedatum in van de verdachte. Ook hier geldt dat u de datum invoert als dd-mm-jjjj

Als u niet beschikt over de geboortedatum van de verdachte, moet u in elk geval een van de daaronder genoemde opties kiezen. Voor de berekening van de verjaringstermijn moet u minimaal invoeren of de verdachte <16 jaar was, 16 of 17 jaar was of meerderjarig (lees 18 jaar of ouder).

Uitleg: Voor de verdachte <16 jaar geldt een kortere verjaringstermijn dan voor de meerderjarige verdachte. In een aantal gevallen geldt deze inkorting van de verjaringstermijn echter niet voor de 16/17-jarige verdachte. Derhalve moet u hier in elk geval een keuze maken. Mocht u hier onvoldoende gegevens voor hebben, dan is het aan te raden de berekening voor zowel de minderjarige als de meerderjarige verdachte uit te laten voeren en met het verschil in de conclusies rekening te houden.

#### **Selecteer het juiste wetsartikel**

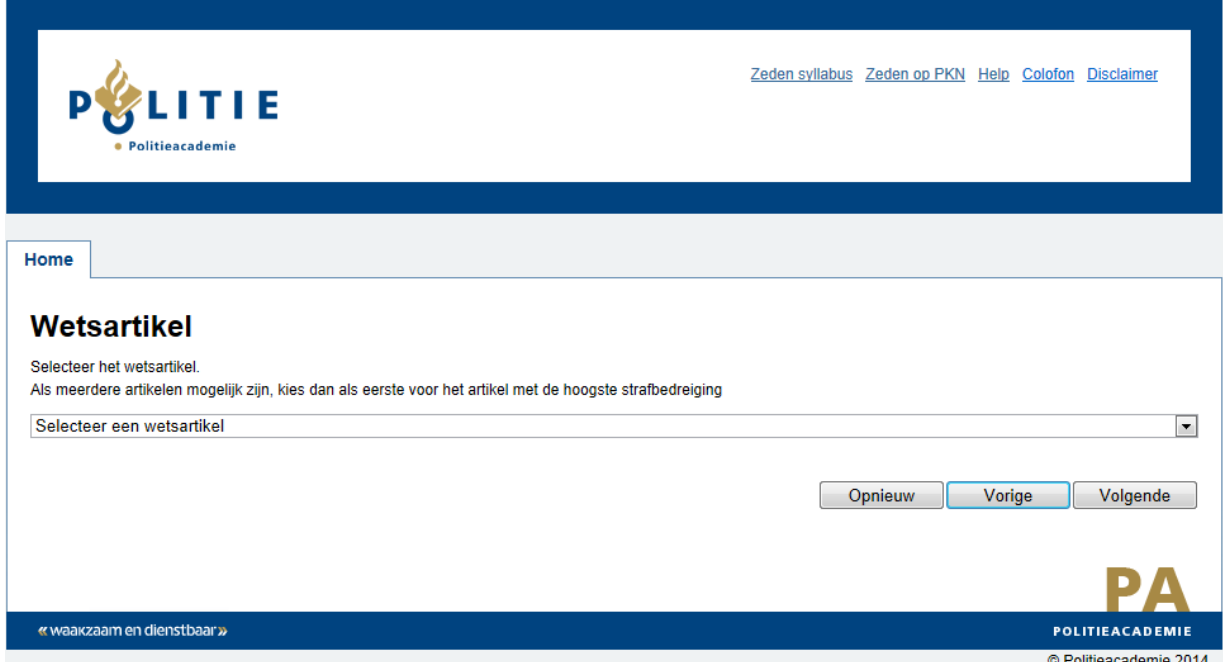

U kiest hier het wetsartikel waarvan u in de betreffende zaak de verjaring wilt laten berekenen. Door op het pijltje rechts van de blauwe balk te klikken, krijgt u de mogelijkheid om het betreffende (huidige) wetsartikel te selecteren.

U moet hier een keuze maken; u kunt maar van één wetsartikel tegelijk de verjaring laten berekenen, met de gegevens van één slachtoffer en één verdachte. Als u met meerdere verdachten en/of slachtoffers te maken heeft, moet u per slachtoffer en/of verdachte een nieuwe berekening laten uitvoeren. Het kan immers zo zijn dat er verschillende delicten gepleegd zijn door meerdere verdachten (met mogelijk andere verjaringstermijnen). Ook de leeftijd van verschillende slachtoffers en/of verdachten beïnvloeden de verjaringstermijn. U kunt derhalve geen berekening voor meerdere zaken tegelijk laten uitvoeren.

Kies in eerste instantie voor het wetsartikel met de hoogste strafbedreiging. Uiteraard is het van groot juridisch belang dat u zich bewust bent van de elementen en bestanddelen die voor dat betreffende wetsartikel bewezen dienen te worden. Kies bij twijfel ook altijd voor het wetsartikel dat mogelijk eerder bewezen kan worden, maar misschien ook een lagere strafbedreiging kent. De kans bestaat dat u dan te maken heeft met een kortere verjaringstermijn. Overleg bij twijfel bijtijds met uw Officier van Justitie.

#### **Controlevraag gekozen wetsartikel**

Nadat u een wetsartikel heeft geselecteerd, krijgt u in het volgende scherm de wettekst van dat artikel te zien, zoals dat van toepassing was op/in de door u ingevoerde pleegdatum of periode.

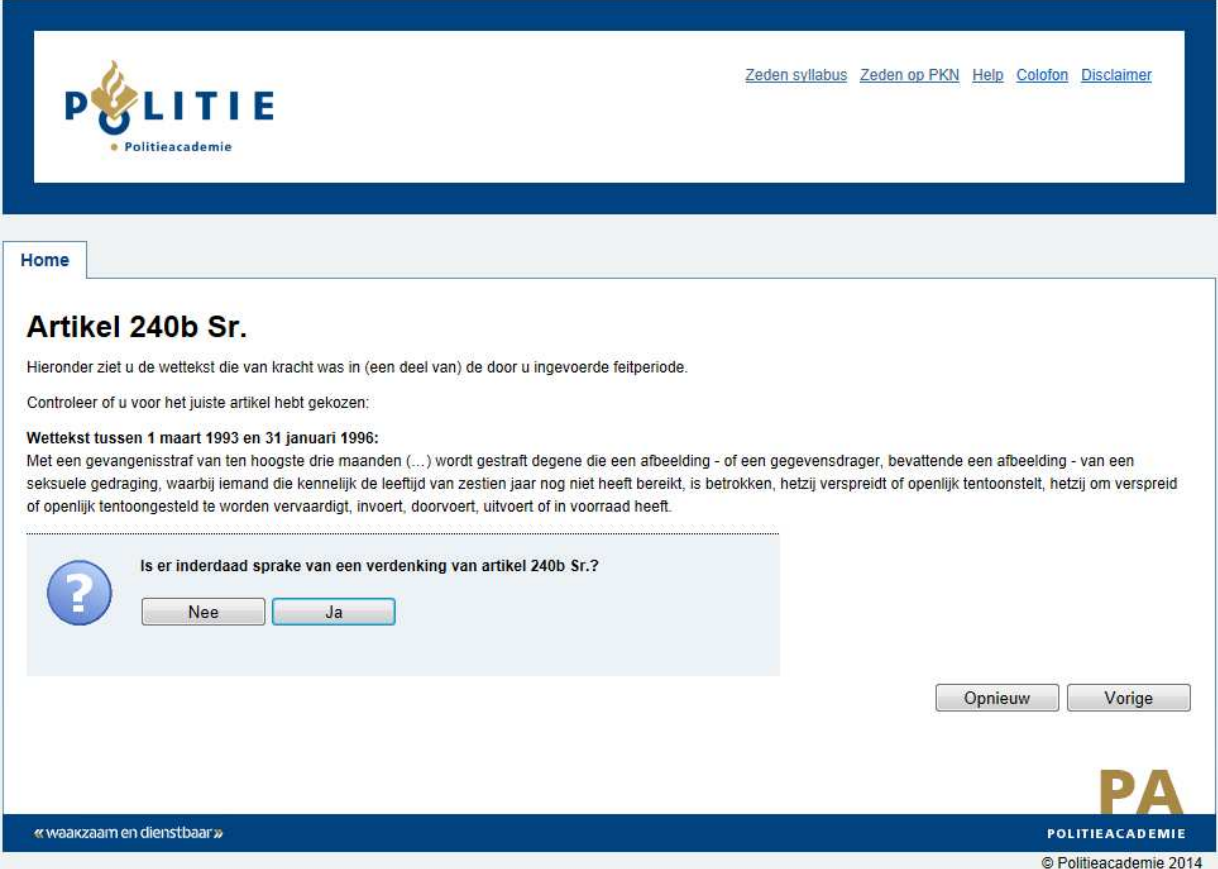

Er wordt u nu gevraagd om te controleren of u - gezien de toen geldende wettekst - voor het juiste wetsartikel hebt gekozen. Lees nu de toen geldende wettekst van het gekozen artikel door en bevestig als u voor het juiste artikel hebt gekozen.

Voorbeeld: Als u hebt gekozen voor artikel 242 Sr. (verkrachting) gepleegd in 1990, maar het slachtoffer is een man, dan zult u door het lezen van de toen geldende

wettekst tot de conclusie komen dat u niet het juiste artikel hebt geselecteerd. In 1990 stond in de wettekst van art. 242 namelijk "Hij die door geweld of bedreiging met geweld **een vrouw** dwingt met hem buiten echt vleselijke gemeenschap te hebben…" U dient dan alsnog voor een ander artikel te kiezen.

Zo dient de controlevraag ertoe u te attenderen op de geldende wettekst op/in de door u ingevoerde pleegdatum/-periode.

Kies ja als u uw keuze wilt bevestigen. U gaat dan door naar het volgende scherm. Als u voor nee kiest, krijgt u een waarschuwing te zien met de opdracht om opnieuw met een ander artikel te starten. Door hier OK te kiezen, komt u wederom in het selectiescherm van de wetsartikelen. In sommige gevallen krijgt u een alternatief wetsartikel aangeboden.

Als u een berekening laat uitvoeren voor een bepaalde feitperiode, kan het zijn dat u in dit scherm ook meerdere controlevragen te zien krijgt. Dit heeft te maken met het feit dat dan in de door u ingevoerde feitperiode een wetswijziging heeft plaatsgevonden, waardoor er dus verschillende wetteksten van toepassing zijn.

U ziet in dat geval boven de controlevraag de betreffende periode genoemd staan, waarvoor deze wettekst van toepassing was. U dient dan voor de verschillende feitperioden de berekening apart te laten uitvoeren.

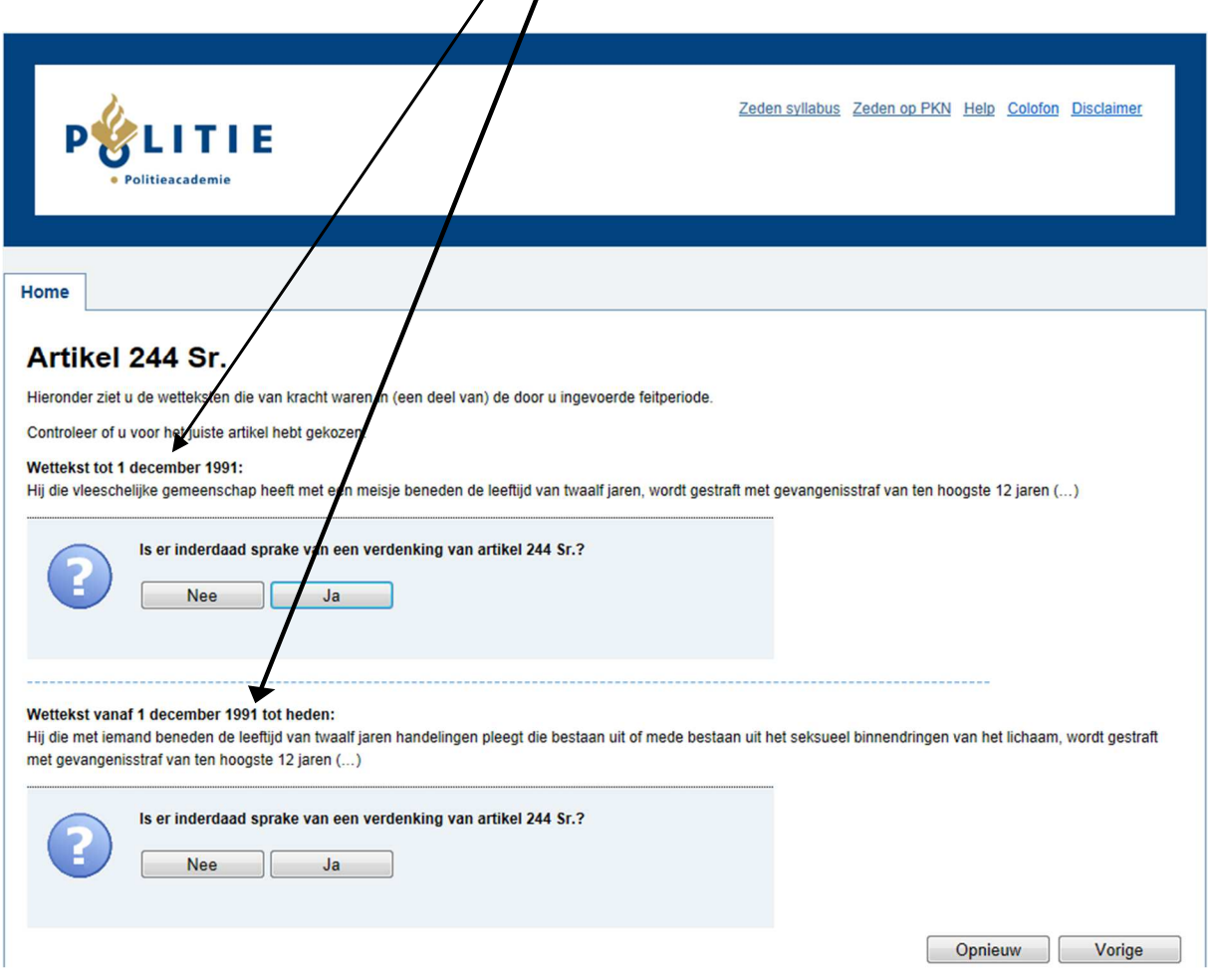

#### **Strafverzwaring art. 248 Sr.**

In sommige gevallen krijgt u na de bevestiging van het geselecteerde wetsartikel de vraag: Heeft het feit zwaar lichamelijk letsel of de dood ten gevolge gehad? Deze vraag wordt u alleen getoond als bij het gekozen wetsartikel de strafverzwaring van art. 248 Sr. van toepassing zou kunnen zijn. Mocht dit aan de orde zijn, dan heeft dit gevolgen voor de verjaringstermijn. U kiest voor ja of nee en komt vervolgens in het scherm waar de conclusie getoond wordt.

# **Conclusie**

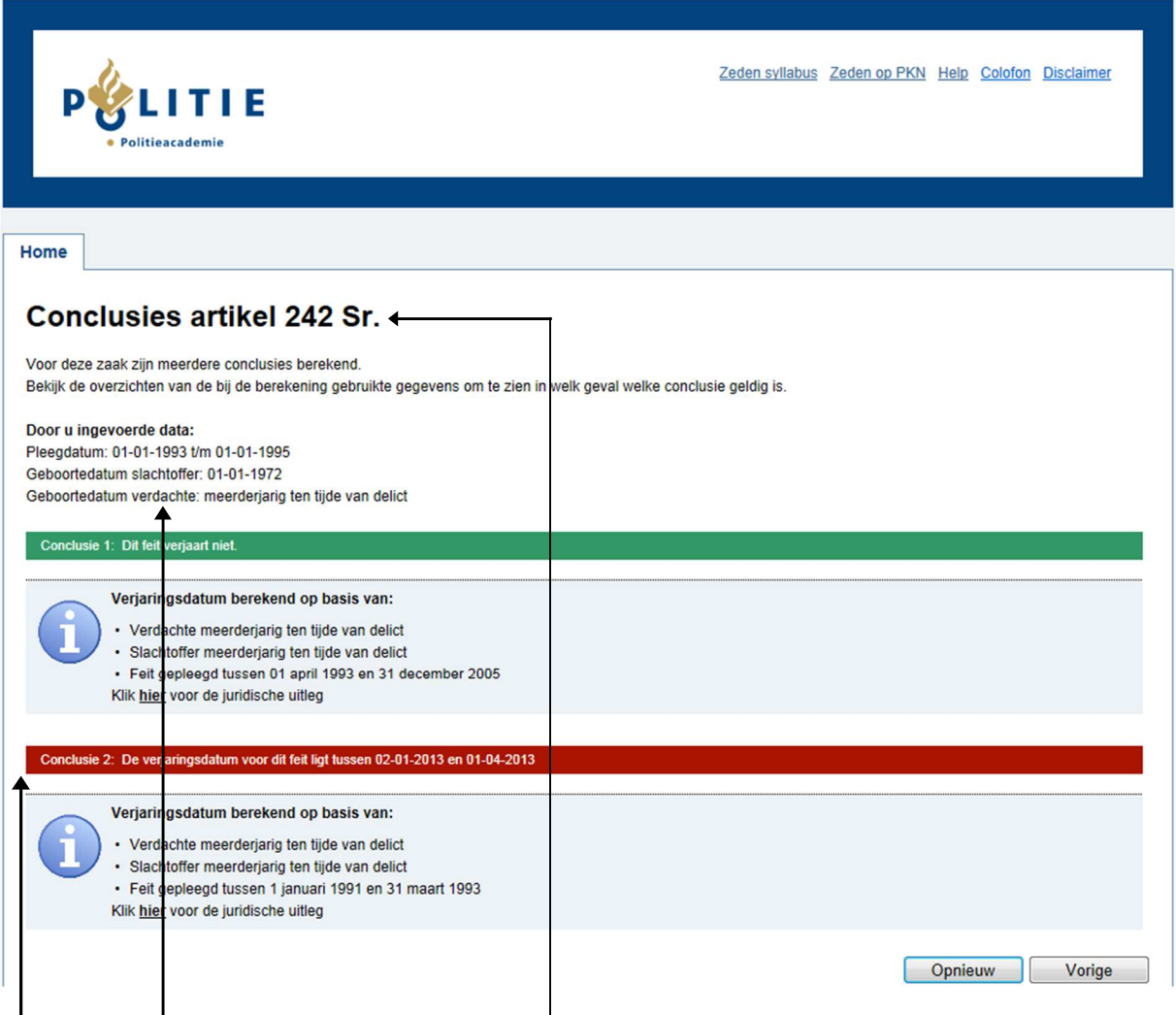

In dit laatste scherm wordt de conclusie van de berekening aan u getoond. De conclusie is als volgt opgebouwd:

Op de eerste regel vindt u het wetsartikel waarop de berekening heeft plaatsgevonden.

Daaronder staan de door u ingevoerde gegevens op een rijtje. U kunt hier dus ook controleren of u de gegevens juist heeft ingevoerd.

Vervolgens ziet u een rode of een groene balk met daarin de datum of periode van verjaring. Rood wil zeggen dat het feit reeds verjaard is, groen wil zeggen dat de verjaringsdatum/periode in de toekomst ligt. U kunt hier dus in één oogopslag zien of u met een reeds verjaard feit te maken hebt.

Bij de kunt u teruglezen welke gegevens het programma gebruikt heeft om tot de berekening te komen. Direct daaronder kunt u op 'hier' klikken voor de juridische verantwoording van de berekening alsmede de relevante wetsartikelen die daaraan ten grondslag liggen.

Het antwoord kan uit meerdere conclusies bestaan, afhankelijk van de door u ingevoerde feitperiode, de toen geldende wettekst en de relevante wetswijzigingen in die periode. Lees de conclusie daarom goed door. In sommige gevallen kan een delict dat gedurende een bepaalde periode is gepleegd, deels verjaard zijn en deels niet.

Een scherm kan meerdere conclusies bevatten.

U ziet dan per conclusie de gebruikte gegevens en daaronder de keuze om te klikken op 'hier' waardoor u de juridische uitleg in beeld krijgt.

Om een geheel nieuwe berekening te starten, kiest u nu voor Opnieuw of Home. Als u met eerder ingevoerde gegevens een nieuwe berekening wilt starten, kunt u met Vorige steeds één pagina teruggaan en waar nodig de ingevoerde gegevens wijzigen.

#### **Verwijzing naar de 'syllabus zedelijkheidswetgeving'**

In alle gevallen is het van belang dat de gebruiker van dit programma kennis heeft van de zedelijkheidswetgeving. Daarbij kan het handig zijn om oude en nieuwe wetteksten van de zedenartikelen beschikbaar te hebben. Het Verjaringsprogramma Zeden kan bij een bepaalde casus berekenen of deze al dan niet verjaard is. Het programma toont ook de daarbij behorende wettekst. Het programma is echter niet geschikt om gestructureerd naar oude wetgeving te zoeken. Voor dat doel heeft de Politieacademie de 'Syllabus zedelijkheidswetgeving' ontwikkeld. Daarin zijn zowel de oude als nieuwe wetgeving, de datum van tekstuele wetswijziging alsmede de besprekingen daarvan opgenomen.

Deze syllabus is opgenomen op Kompol op de volgende locatie: Criminaliteit > Zedendelicten > Zedenzaken > Wet- en Regelgeving, of via onderstaande link:

https://kennisbank-api.politieacademie.nl/v1.0/content/resource//ccms/documenten/ Syllabus\_Zedelijkheidswetgeving.pdf

De externe gebruiker kan de syllabus downloaden als pdf-bestand. Klik hiervoor op 'zeden syllabus' bovenin het scherm.